**MO-EBMD-EBMD-017-04** Version : 4 Applicable le : 08-06-2023

**The Community of Community** 

#### **I. Objet et domaine d'application**

- 1. Ce mode opératoire décrit les modalités de réalisation de l'examen Activated Clot Time (ACT) en coronarographie en biologie délocalisée.
- 2. Ce mode opératoire est applicable par le personnel habilité de cardiologie à la technique de dosage de l'ACT.

#### **II. Responsabilités**

L'application de ce mode opératoire est sous la responsabilité du pilote de processus de la biologie délocalisée et des biologistes référents du secteur hémostase.

#### **III. Références internes et externes**

1. Références internes Sans objet

- 2. Références externes
- Norme ISO 15189
- Norme ISO 22870
- Ann Biol Clin 2015 ; 73 (2) : 225-54 Recommandations pour l'accréditation de l'Activated Clotting Time (ACT) pour la surveillance de l'anticoagulation par l'héparine non fractionnée selon la norme EN ISO 22870.
- Manuel d'utilisation Hémochron®

#### **IV. Abréviations – définitions**

Sans objet

#### **V. Contenu**

En cas de problème, vous pouvez contacter le laboratoire : Poste technique Sandrine ou Sabrina (TDL) : 2 4294 Dr Ian DORVAL : 24091 Dr Aurélie CHAUVEAU : 2 4225 Mme Karine BRETON (CS) : 2 4419

#### **UTILISATION DE L'HEMOCHRON EN EBMD**

**MO-EBMD-EBMD-017-04**  $V$ ersion  $\cdot$   $\Lambda$ Applicable le : 08-06-2023

**The Community of Community** 

### *A. Prélèvements*

## **Prélèvement de l'échantillon (Sang total)**

Important : Prélever les échantillons de manière à éviter toute contamination avec la thromboplastine tissulaire, les solutions intraveineuse à demeure et les solutions de nettoyage à l'alcool

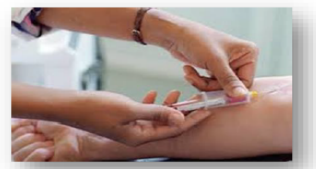

- Ne pas utiliser de seringue ou contenant en verre
- Ne pas prélever depuis une tubulure héparinée ou un verrou d'héparine à demeure
- Utiliser une seringue std (non héparinée)
- " En cas de prélèvement sur une ligne à demeure, évacuer le volume « mort » (env. 5ml) dans une première seringue que vous éliminerez
- Prélever 0,2 ml mini à l'aide d'une 2<sup>ème</sup> seringue
- Utilisez, si cela est nécessaire, une aiguille de calibre 23 ou plus pour prélever.
- Retirer l'aiguille pour déposer l'échantillon sur la cuvette Hemochron® afin d'éviter l'hémolyse
- Déposer immédiatement une goutte de sang (après avoir éliminé la 1<sup>ère</sup> goutte) sur le puit de la cuvette Hemochron®

Le médecin utilisera une seringue de 2 mL qu'il transmet à l'infirmière pour analyse.

#### *B. Traitement des échantillons*

#### Étape 1 :

Maintenir appuyer sur START pour mettre l'automate sous tension.

(Pendant la phase de préchauffage, vérifier l'apparition de messages d'erreur/d'avertissement à l'écran.)

Un contrôle électronique (EQC) est à réaliser au démarrage (toutes les 24h).

Appuyer sur la touche QC puis la touche 1 (Run CQE), scanner ID opérateur (**OID**). Le message « Warming » puis « Electronic » s'affiche. L'instrument indiquera qu'il est prêt par un signal sonore (5minutes).

A la fin du test, appuyer sur « cancel to exit »

Si un problème apparaît, il faut relancer l'EQC. Si le problème persiste au bout de 2 EQC mauvais, l'instrument se bloque, il faut alors contacter le laboratoire Mme BRETON 24419 (Cadre de santé du laboratoire).

**! Retirer les cuvettes du réfrigérateur au minimum 1 heure avant utilisation.** (Les cuvettes se conservent 12 semaines à température ambiante : merci d'y annoter la date et l'heure de sortie du réfrigérateur, sortir les réactifs De préférence la veille si intervention

« programmée »), **N° porte centre de prélèvements : 4420.** En journée, s'adresser à une IDE. En dehors des horaires d'ouverture, prendre le nécessaire directement dans le frigo.

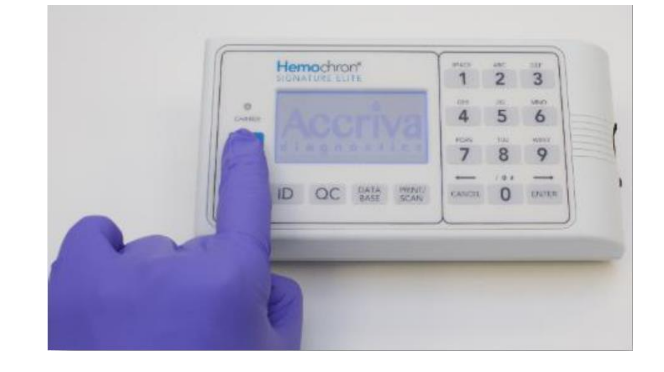

#### **UTILISATION DE L'HEMOCHRON EN EBMD**

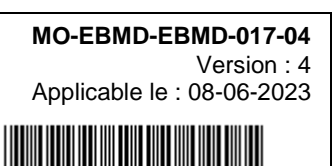

#### Étape 2 :

→ Insérer la cuvette jusqu'à entendre un « clic » (à température ambiante) dans la fente prévue à cet effet sur le côté de l'instrument.

Le message « INSERT CUVETTE » apparaît en bas de l'écran.

Prendre la cuvette sur les flancs comme sur la photo.

#### Étape 3 :

Lire le code barre de la cuvette, puis saisir l'ID opérateur (indiqué **OID** sur l'instrument) et le numéro IST du patient (indiqué **PID** sur l'instrument).

en appuyant sur la touche « print/scan ». Un message de confirmation de

l'enregistrement des données sera affiché.

Si difficulté à scanner, taper manuellement les champs à renseigner et valider la saisie en maintenant appuyer la touche « enter »

→ Ne recueillir l'échantillon patient que lorsque l'écran affiche "**Countdown**" and

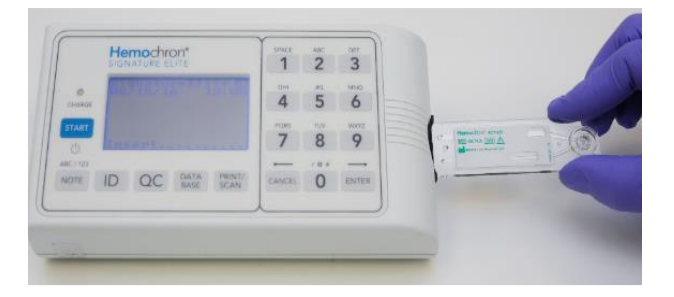

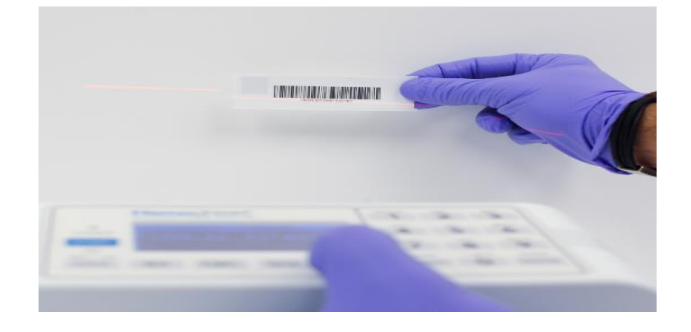

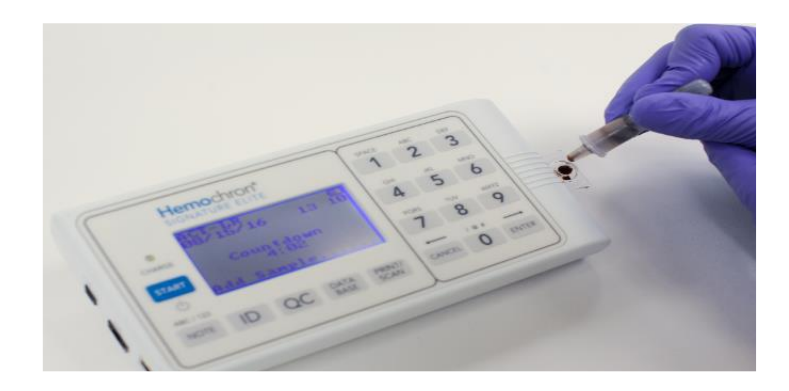

#### Étape 5 :

"**AddSample, PressStart**"

Étape 4 :

**→**Eliminer la première goutte de sang et déposer 1-2 gouttes dans le puit de la cuvette.

-> Si la quantité de sang est trop importante, utiliser l'embout de seringue pour évacuer l'excédent de sang à l'extérieur du puit.

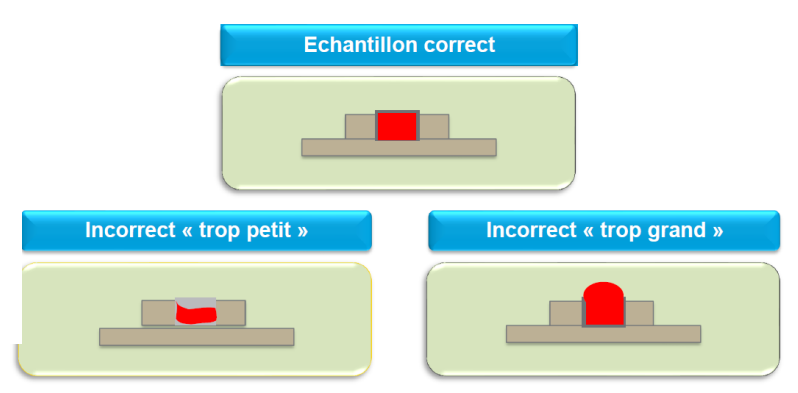

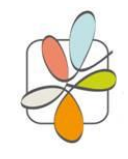

**LBM du GCS Médico-Technique du Sud Finistère**

#### **UTILISATION DE L'HEMOCHRON EN EBMD**

**MO-EBMD-EBMD-017-04**  $V$ ersion  $\cdot$   $\Lambda$ Applicable le : 08-06-2023

**The Community of Community** 

#### Étape 6 :

Appuyer immédiatement sur "Start" Si le dépôt est correct, l'instrument indique « Test in progress »

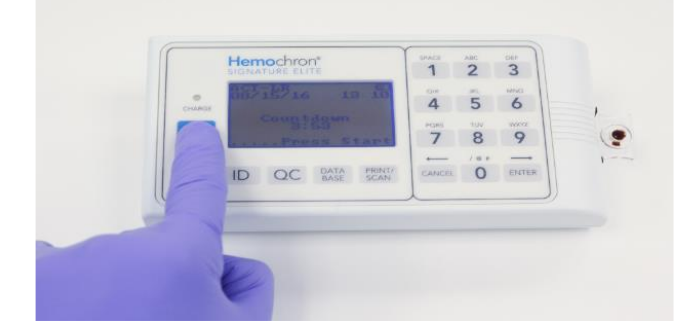

Un message d'erreur apparait dans le cas d'un problème lors du dépôt de l'échantillon :

- "SampleTooSmall"
- → "SampleTooLarge"
- → "SampleNot Seen"

#### Étape 7 :

Dès que la formation complète du caillot est détectée, l'instrument émet un « bip » et affiche le résultat avec le message "Test Completed"

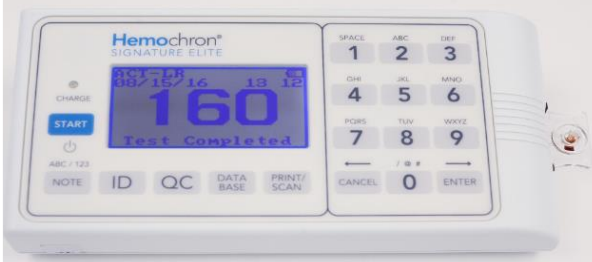

Étape 8 :

Envoi des données au DPI

Brancher l'Hémochron à la prise réseau afin que les données patients puissent être déchargées dans le SIL et le DPI.

→ Appuyer sur Data/base puis 6-POCT>>NET

NB : en attendant une prise fonctionnelle, prévenir Sabrina Le Mao au 2 4094 pour basculer les données dans le DPI.

Les messages suivants apparaissent : xport set-up please wait- -> connecting to network-POCT connected-disconnected network

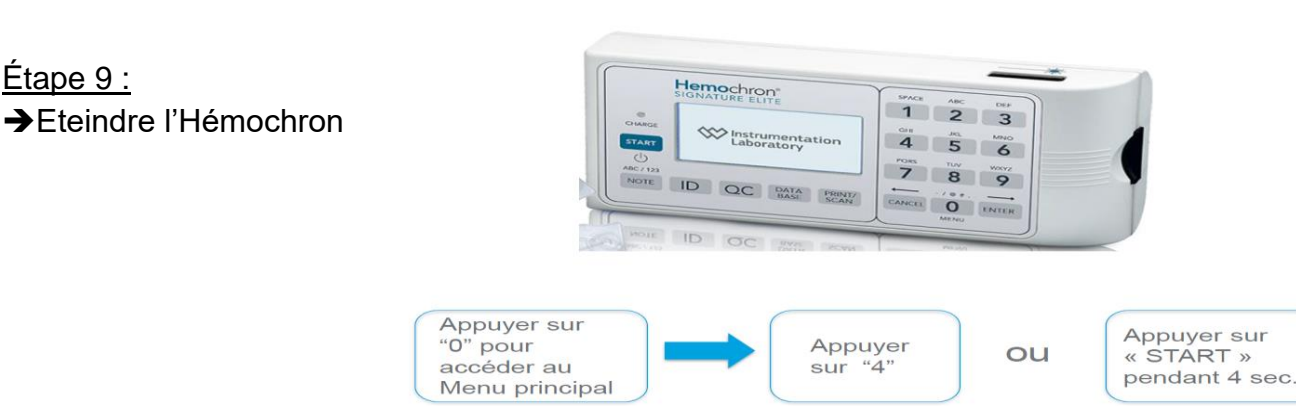

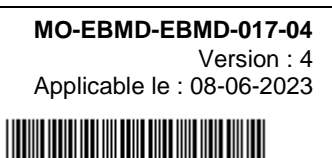

#### *C. Maintenance*

ENTRETIEN : Maintenance Quotidienne à chaque utilisation

Inspecter et nettoyer le site d'insertion de la cuvette aussi souvent que nécessaire. Enlevez les résidus de sang séché ou d'autres corps étrangers à l'aide d'un coton-tige imbibé d'eau.

Enlever les traces d'humidité à l'aide d'un coton-tige sec.

Si nécessaire, utiliser un désinfectant : Une solution d'hypochlorite de sodium à 0,5%

Eau de Javel à 10%

Essuyez ensuite soigneusement l'instrument à l'aide d'un chiffon légèrement humide pour éliminer les résidus de désinfectant des surfaces en plastique. Appliquez la solution pour nettoyer et désinfecter les zones contaminées par le sang.

Ne pas utiliser de solvants ou de solutions de nettoyage puissantes car ces produits peuvent endommager les éléments en plastique de l'instrument.

Il est conseillé de procéder à un nettoyage et à une décontamination avant l'entretien ou le transfert d'appareils.

#### *D. Procédure dégradée*

Faire réaliser un TCA en urgence au laboratoire en prévenant le poste hémostase au 25226.

#### *E. Protocole de surveillance de l'ACT lors des angioplasties pour occlusions chronique (CTO)*

- 1- Bolus IV d'Héparine Non Fractionnée HNF de 100 UI/Kg
- 2- Faire un contrôle de l'ACT toutes les 30 minutes durant la procédure avec pour objectif un ACT compris autour de 300 sec en antérograde, 350 sec en cas de voie rétrograde (200 à 250 sec en cas d'utilisation d'anti GP IIB IIIa)

Refaire des bolus d'HNF en conséquence pour maintenir l'ACT dans cette zone

**VI. Annexes**

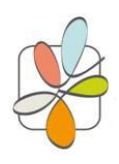

**LBM du GCS Médico-Technique du** 

#### **Sud Finistère UTILISATION DE L'HEMOCHRON EN EBMD**

**MO-EBMD-EBMD-017-04** Version : 4

Applicable le : 08-06-2023

**Hemo**chron<sup>®</sup> **SIGNATURE ELITE** 

**The Community of Community** 

# **Guide d'utilisation simplifié**

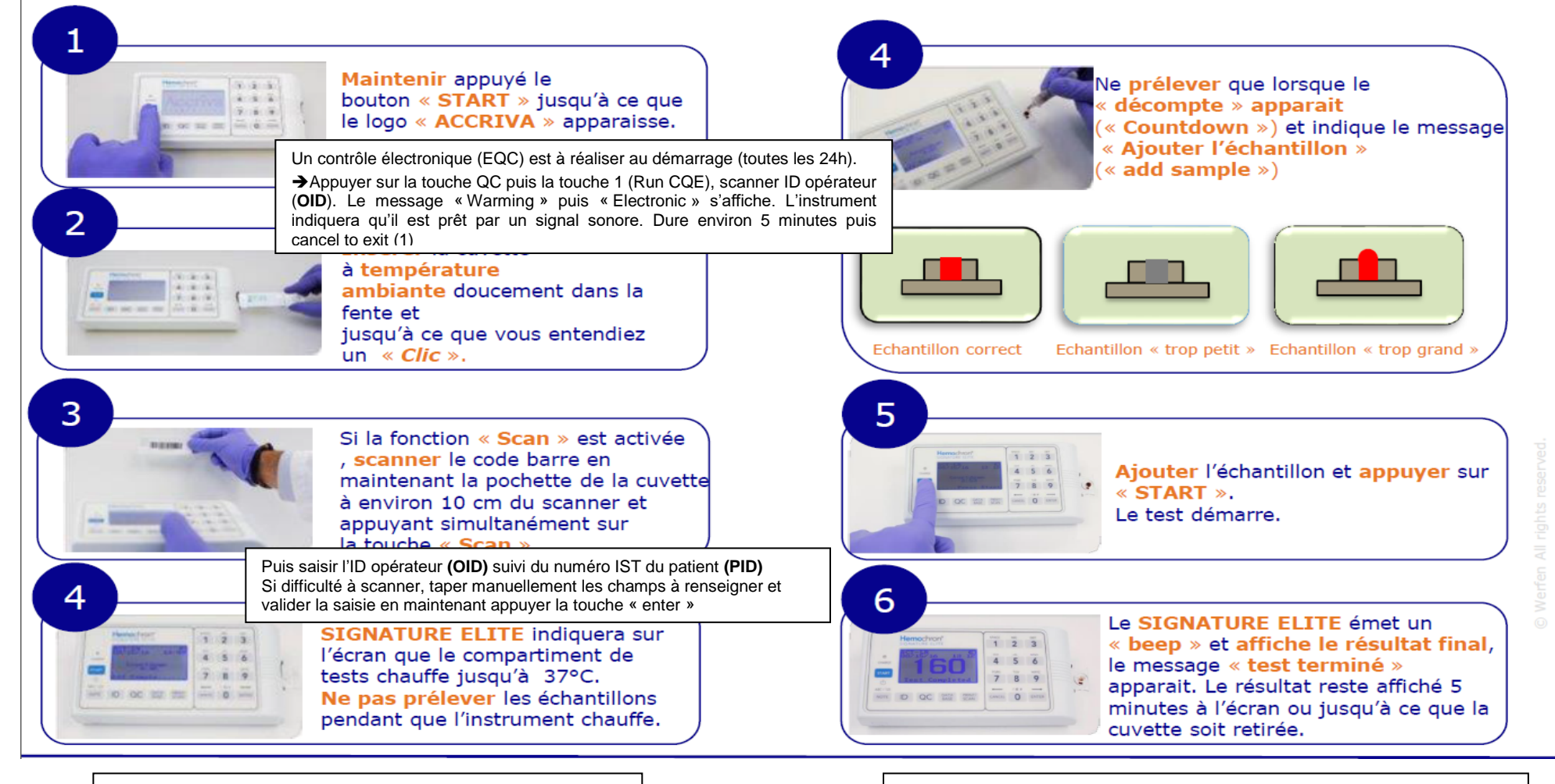

(1) Si un problème apparaît, il faut relancer l'EQC. Si le problème persiste au bout de 2 EQC mauvais, l'instrument se bloque, il faut alors contacter le laboratoire Mme

BRETON 24419 (Cadre de santé du laboratoire).

**→** Brancher l'Hémochron à la prise réseau afin que les données patients puissent être déchargées dans le SIL et le DPI. NB : en attendant une prise fonctionnelle, prévenir Sabrina Le Mao au 2 4094 pour basculer les données dans le DPI.

Appuyer sur Data/base puis 6-POCT>>NET